# **Using the Validation**

The Designer supports you during modeling by validating the service, displaying messages for invalid implementations, and giving you advice on how to fix these errors.

There are two different ways to validate a service:

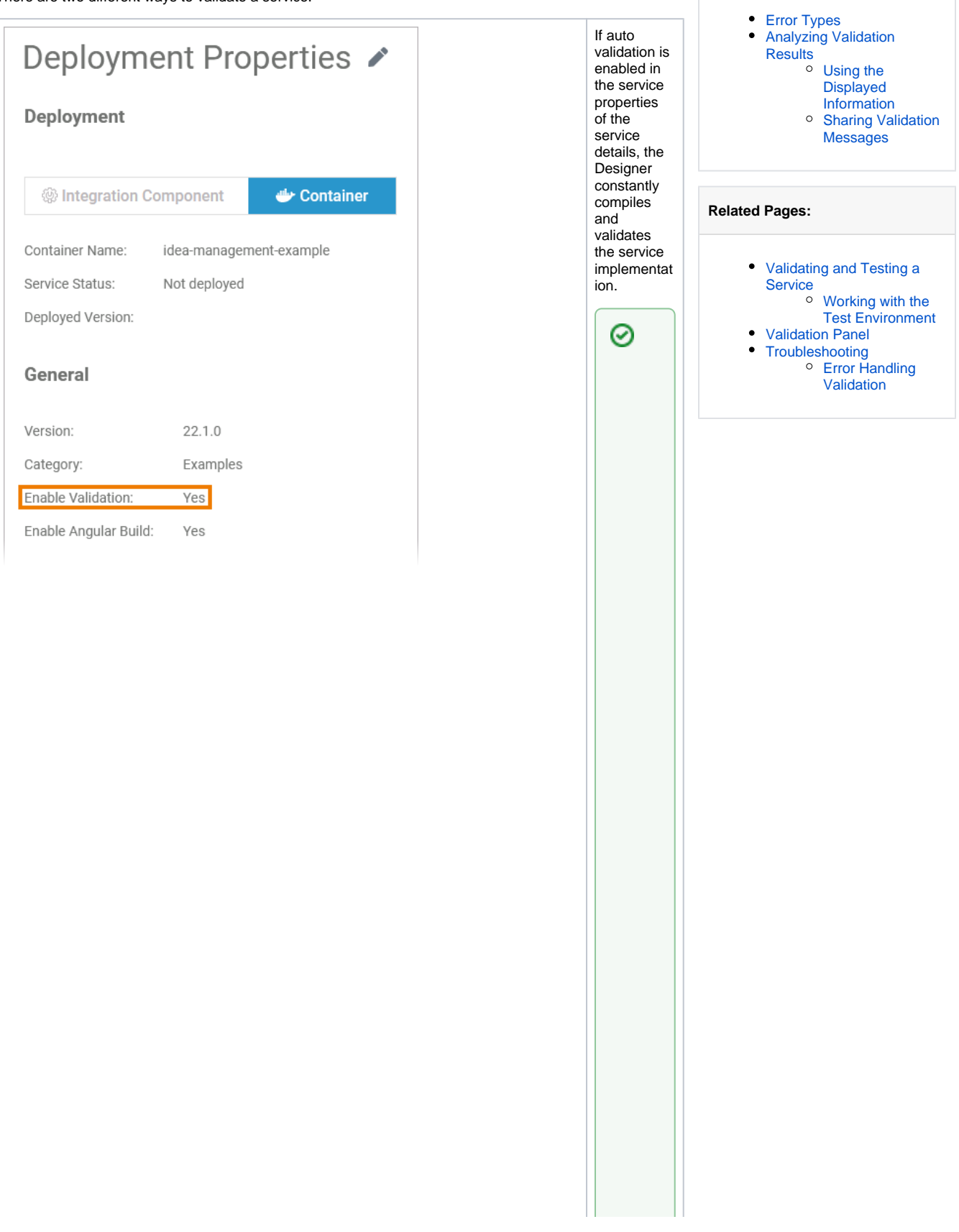

**On this Page:**

Forfurther.informationonhowtoenable and disable the autovalidation,seeE diting the Service Properties

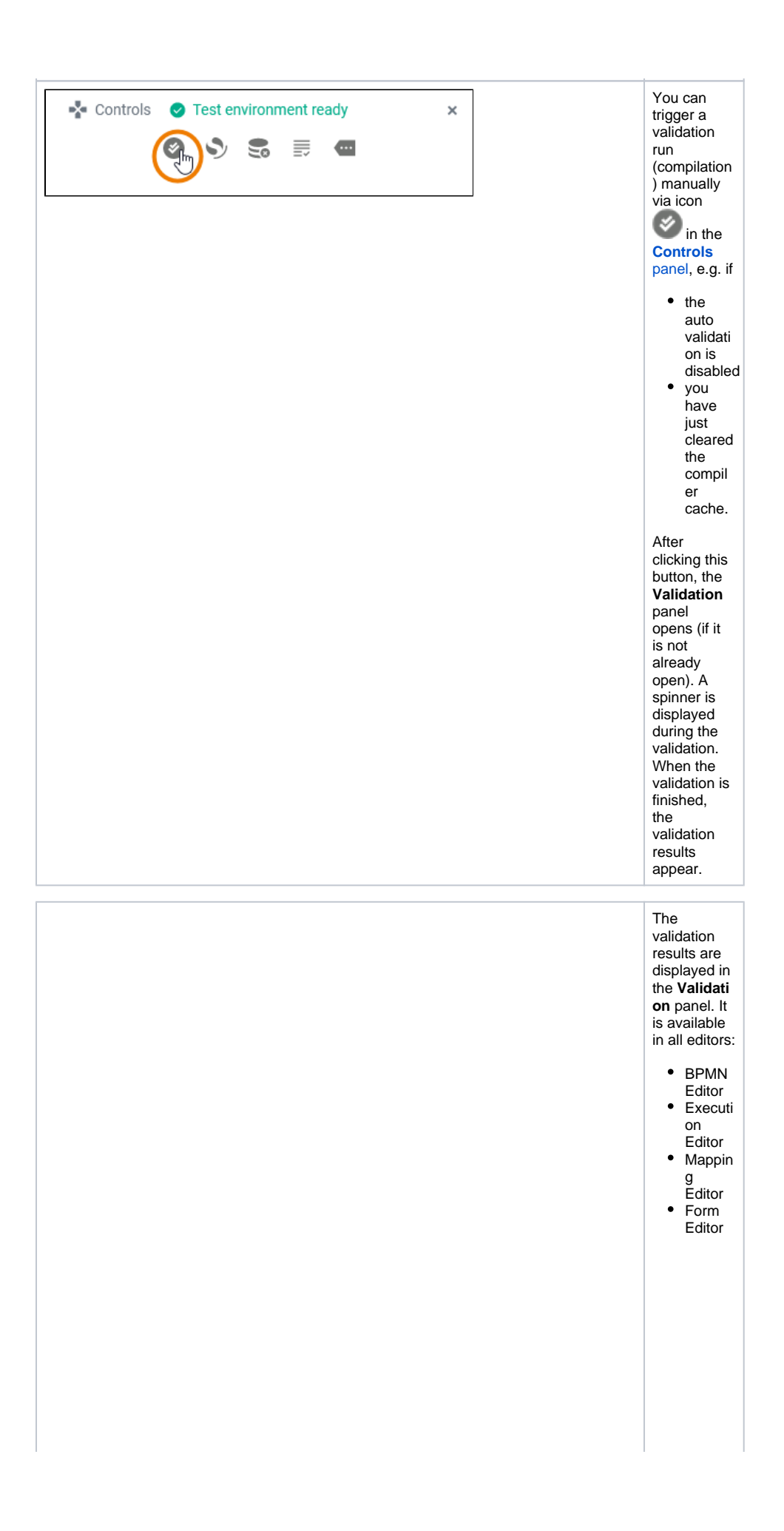

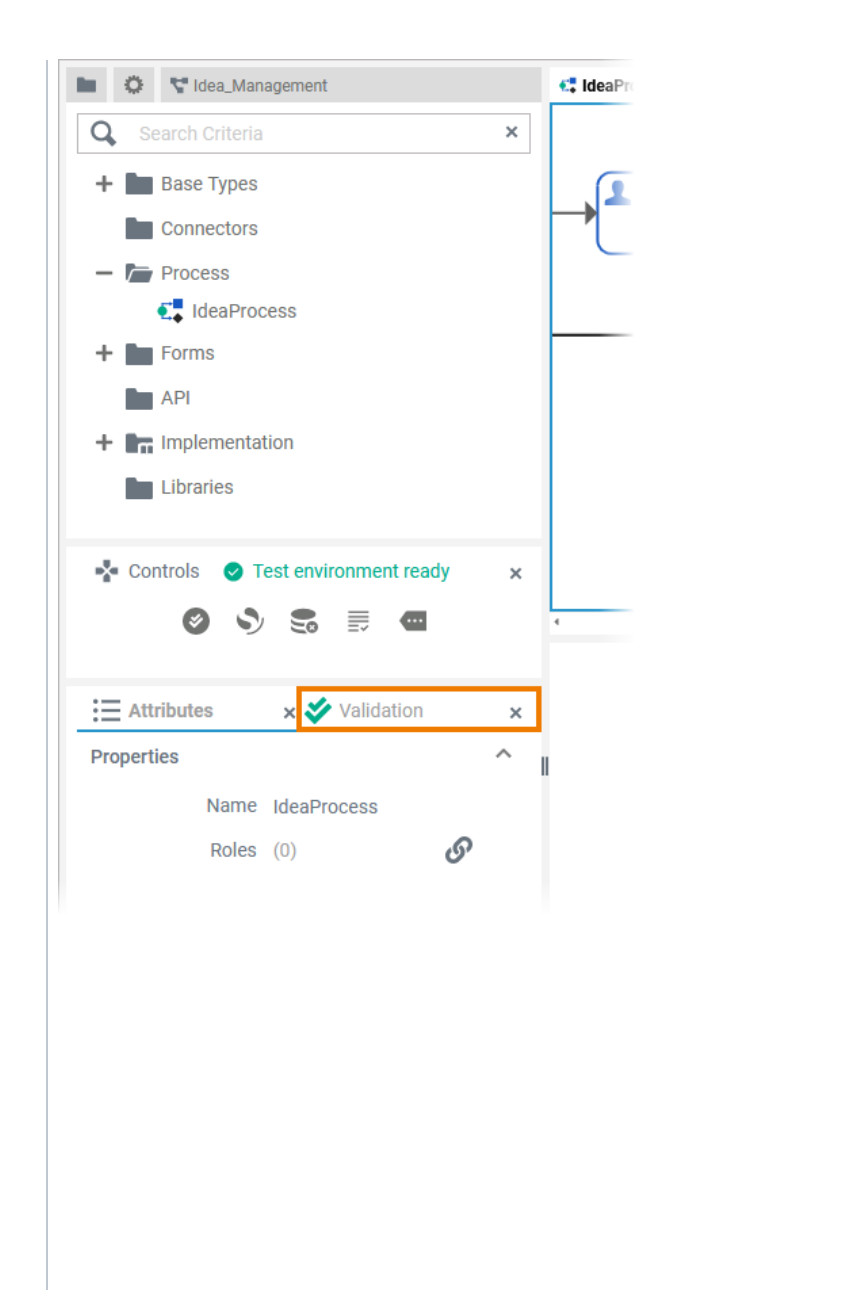

If you use the panel preset, the validation panel is the second tab in the lower left corner. To return to the panel preset, go to the [user](https://doc.scheer-pas.com/display/DESIGNER/Setting+the+User+Preferences)  [preferences](https://doc.scheer-pas.com/display/DESIGNER/Setting+the+User+Preferences), open the **De signer Options** and select option **Rese t Panels**.

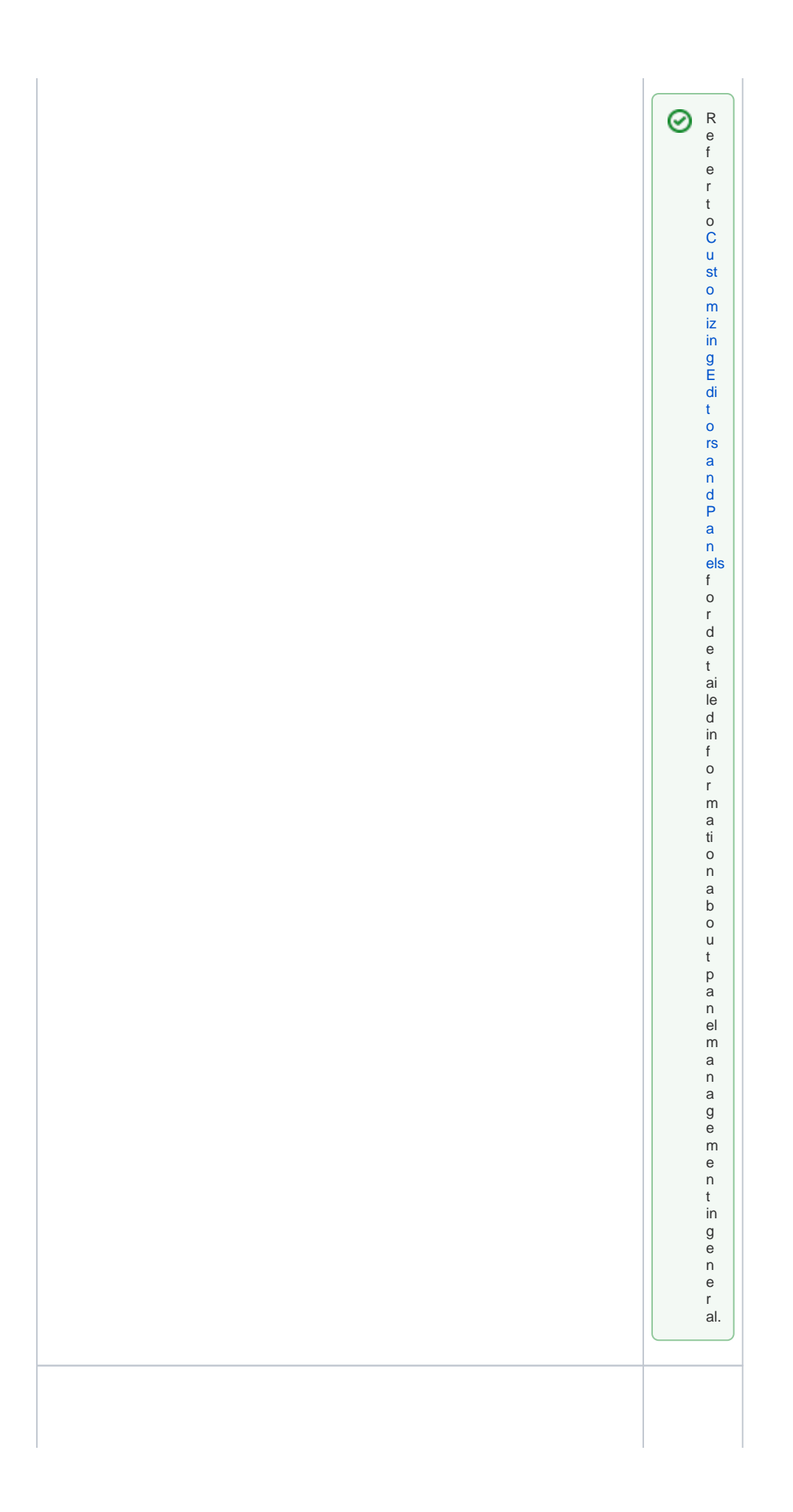

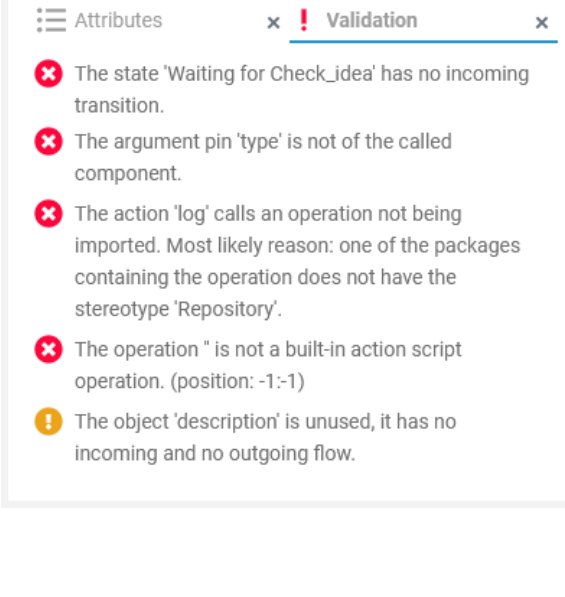

In the **Valid ation** panel, validation findings of a service are displayed. The icon in the panel header indicates if there are any validation issues: Ý E ve ryt hi ng is fin e. T he se rvi ce is re ad y to be ex ec ut ed in th e te st en vir on m en t or to be de pl oy ed vi a th e se rvi ce de tai ls pa ge.

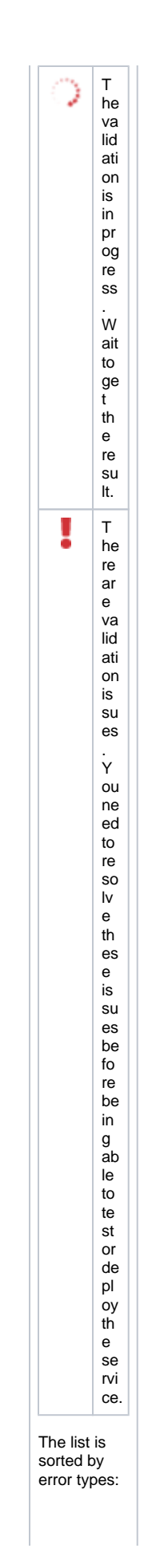

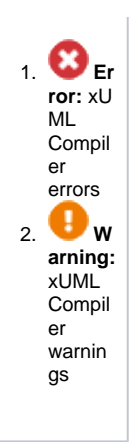

You cannot test or deploy a service that still has validation errors. You need to resolve them first.

## <span id="page-7-0"></span>Error Types

m.

T.

O

Ē.

Different types of validation messages are displayed. Both, warnings and errors, are reported by the xUML Compiler, and refer to the implemented execution:

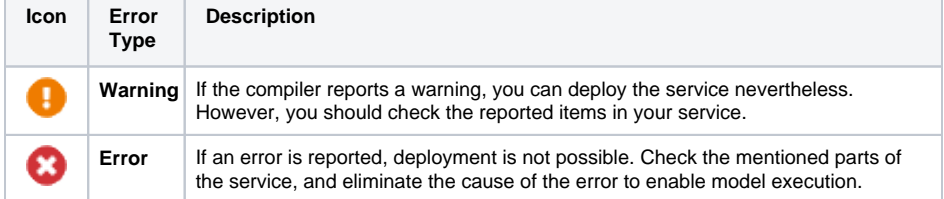

### <span id="page-7-1"></span>Analyzing Validation Results

The validation panel is available in all editors, and shows xUML Compiler messages ( $\bullet$  and  $\bullet$ ) no matter where they occur. Use the information given in the validation panel to check the mentioned elements of your service model.

### <span id="page-7-2"></span>Using the Displayed Information

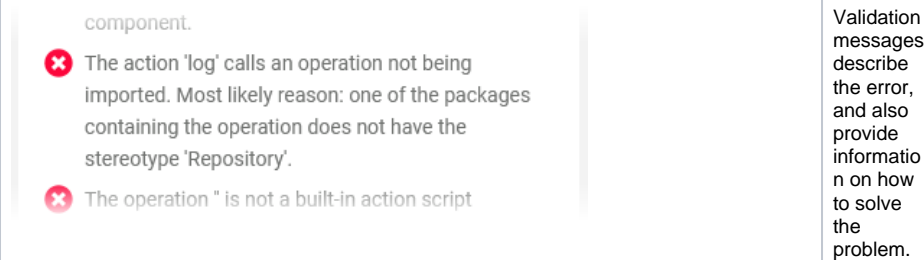

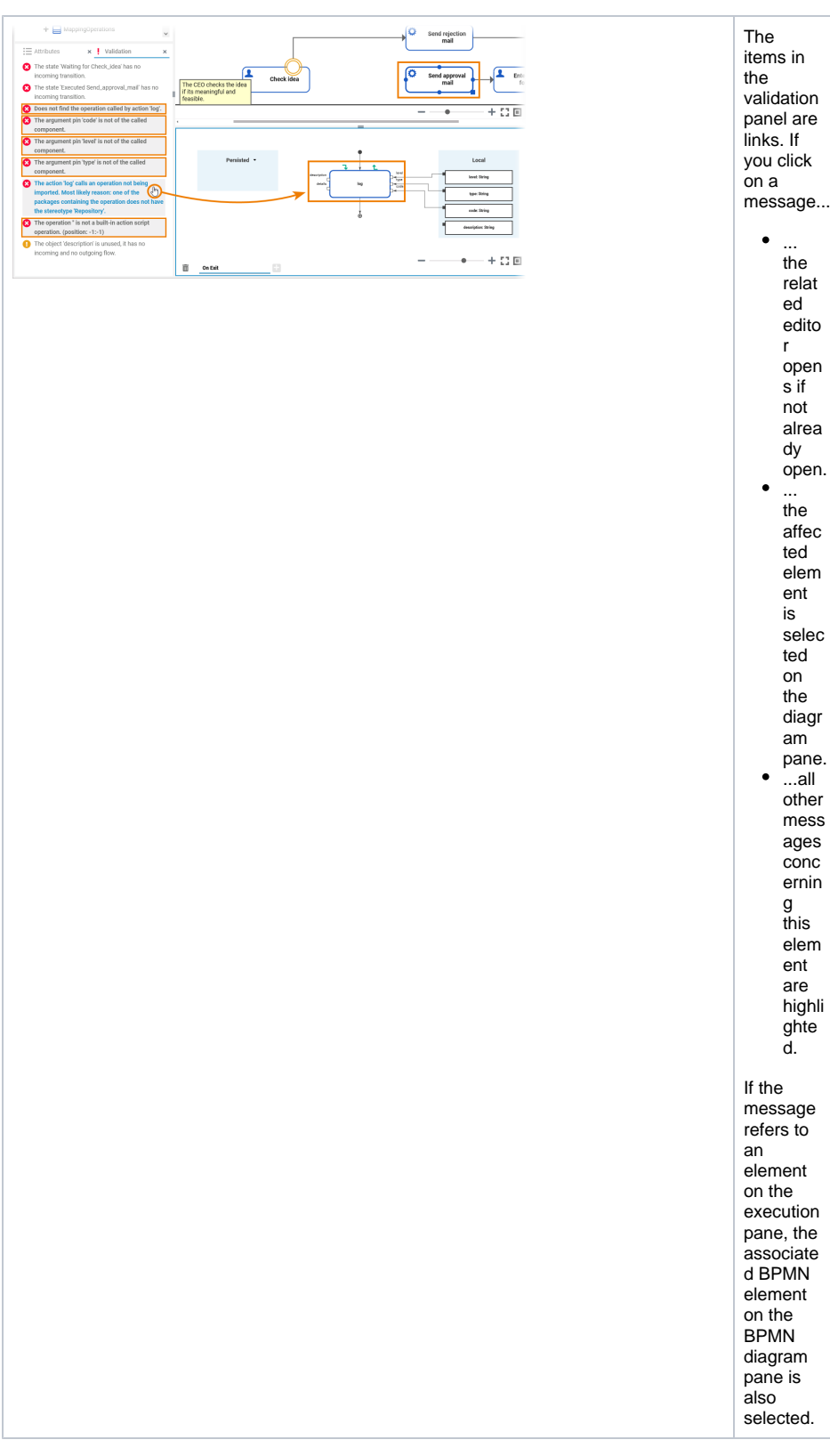

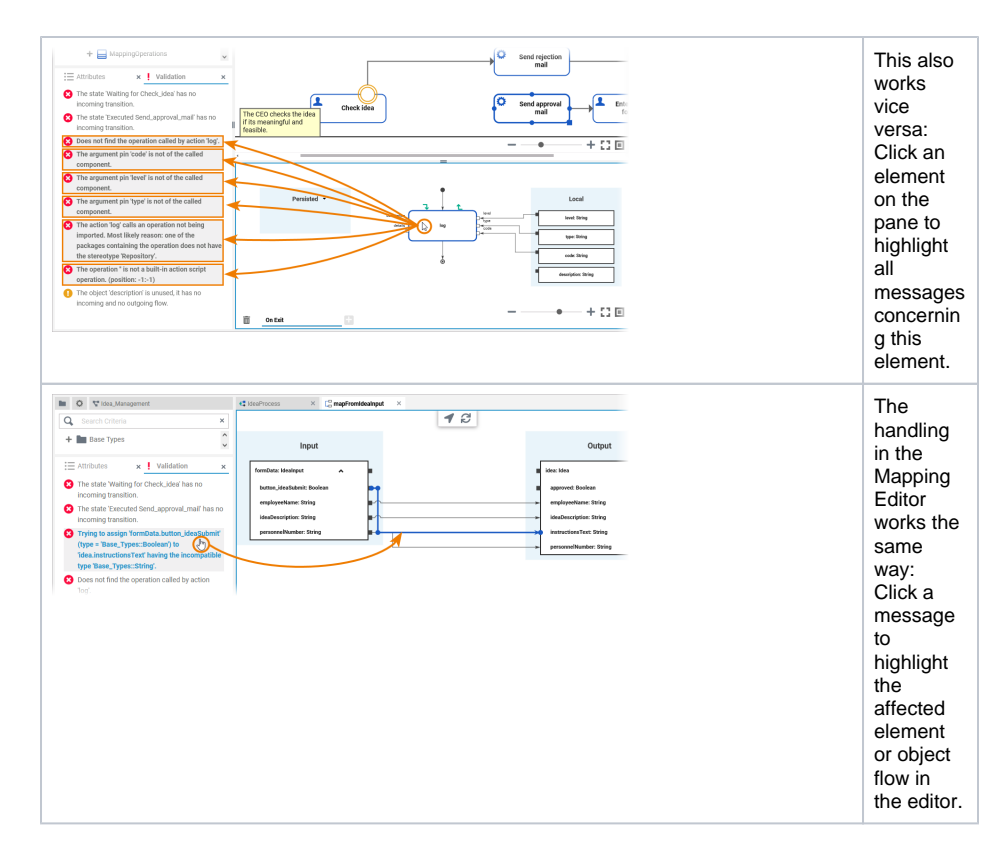

#### Sharing Validation Messages

<span id="page-9-0"></span>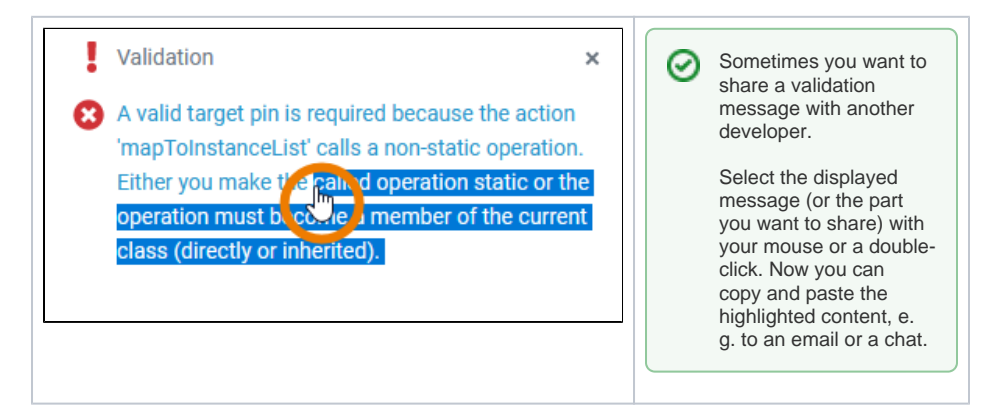